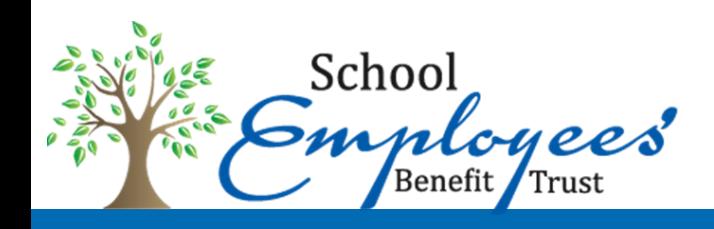

# Open Enrollment November 1-16, 2018

# **ENROLLMENT IS EASY**

## **Get started**

- 1. Log on to **https://sebt-[optimalhealth.benelogic.com](https://sebt-optimalhealth.benelogic.com)** (You may need to copy and paste the address into the web browser.)
- 2. Enter your new district-specific **UserID**:

#### **First letter of first name, Last name, Last 4-digits of Social Security Number @Employer**

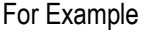

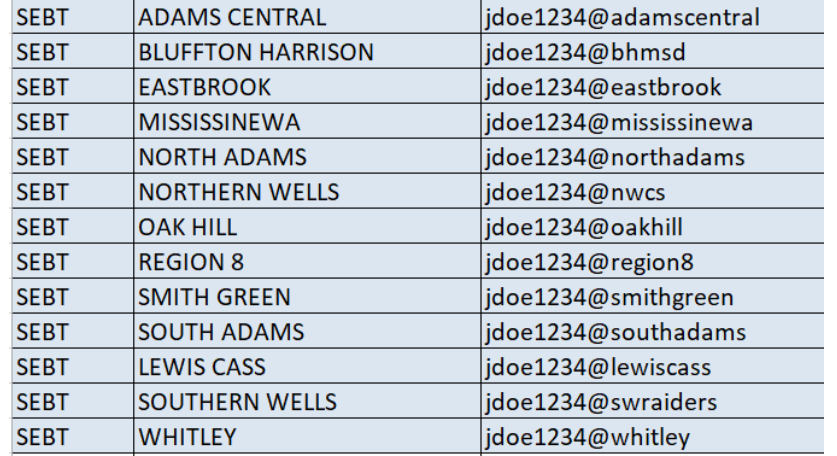

SAMP

#### **Employee Portal**

#### Sign In Tips

- . Enter the User ID provided by your employer. If you are having trouble signing in, please note existing User ID changed before August 1, 2017. To retrieve your new User ID, click the Forgot User ID/Password link and the click the I do not know my User ID link. Enter the required information and your User ID will be diyou can contact your employer for your new User ID.
- Enter the initial Password provided by your employer.
- . You will immediately be prompted to set a personal Password when

#### **Important Information**

- Your password is unique to your account.
- Benelogic is not responsible for any lost, stolen, or otherwise disclosed passwords
- Benelogic is not responsible for any transactions that occur by unauthorized access to your account.<br>• For your security, Benelogic employees cannot access your password.
	-

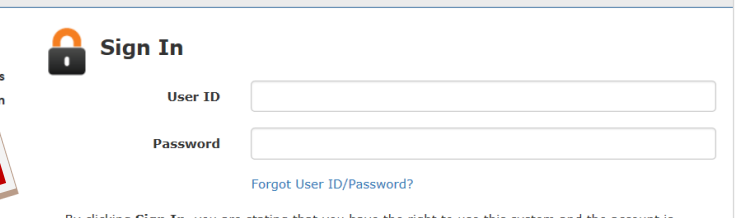

vou have th se this system and assigned to you. Unauthorized use of this system, including accessing an account not assigned to you, is prohibited and may be prosecuted under the law.

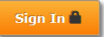

#### **Accept the Terms and Conditions**

Check the box and click Submit.

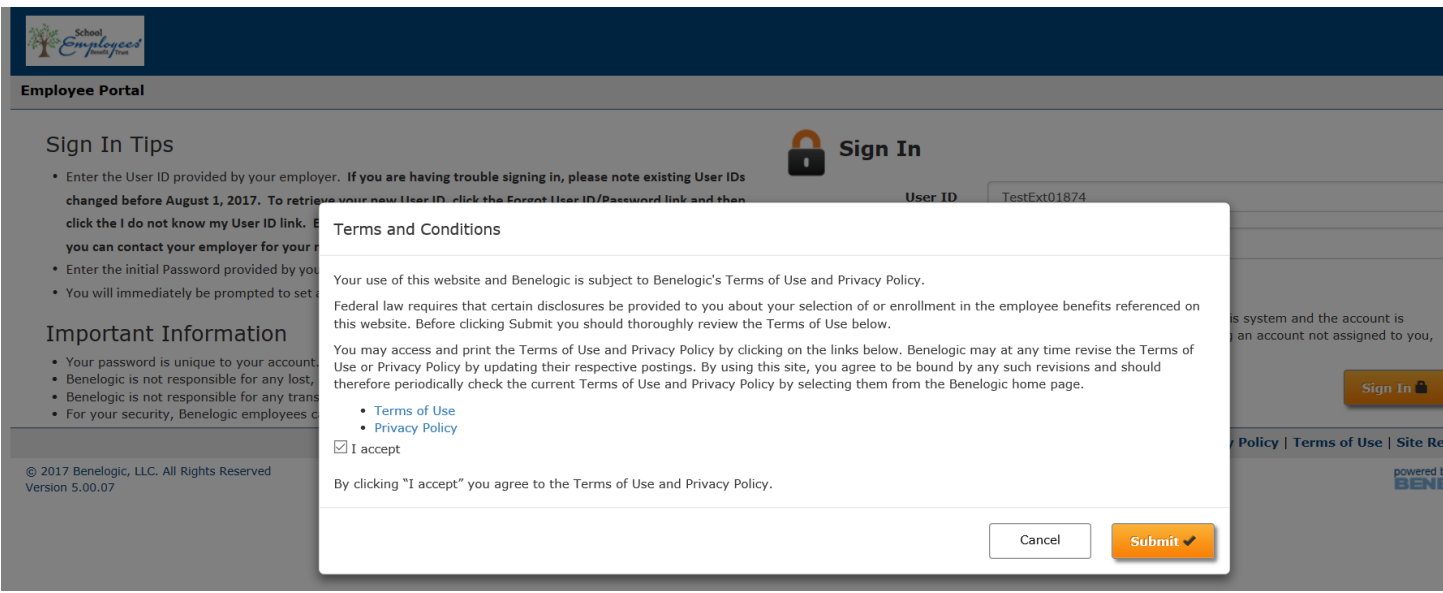

## **If you are logging in for the first time, you will need to update 4 security questions.**

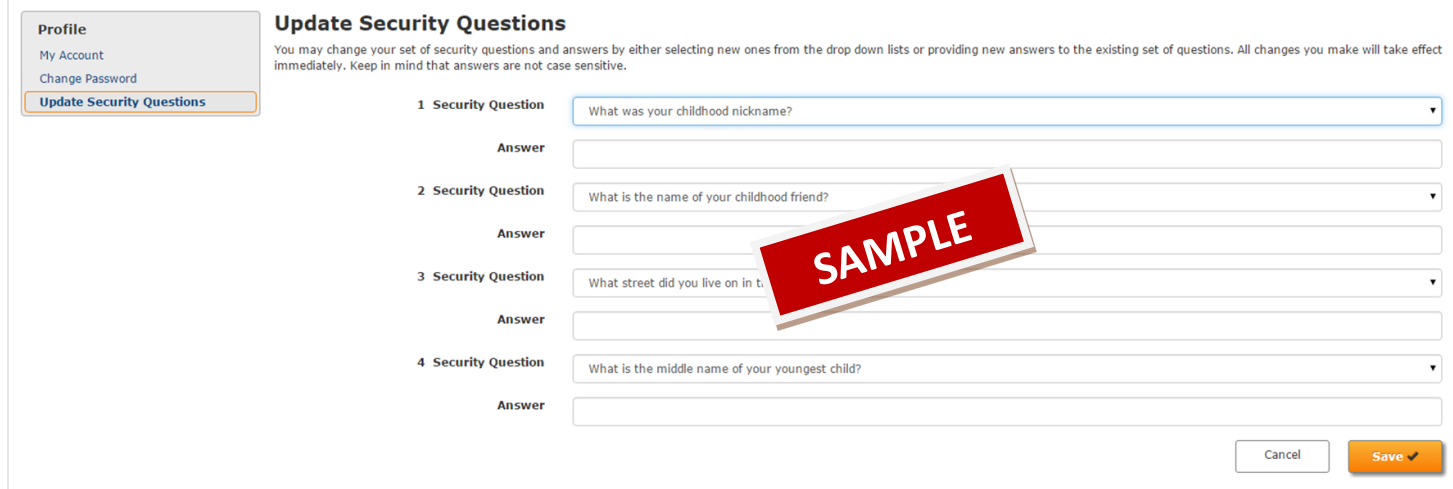

## **Begin Enrollment**

Click **Go!** when you get the alert in the Attention box to begin the enrollment process.

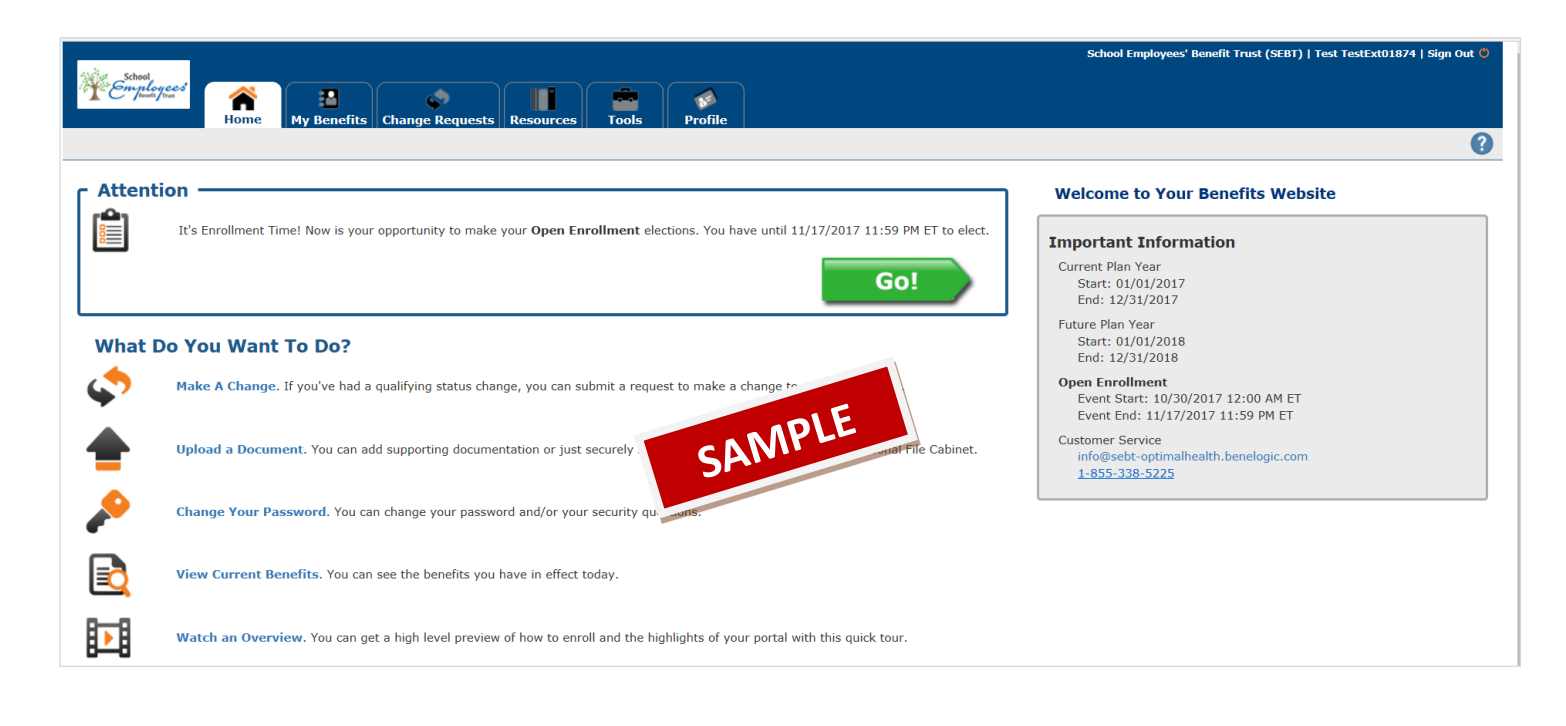

## **Confirm your Personal Information**

If no changes, click Next.

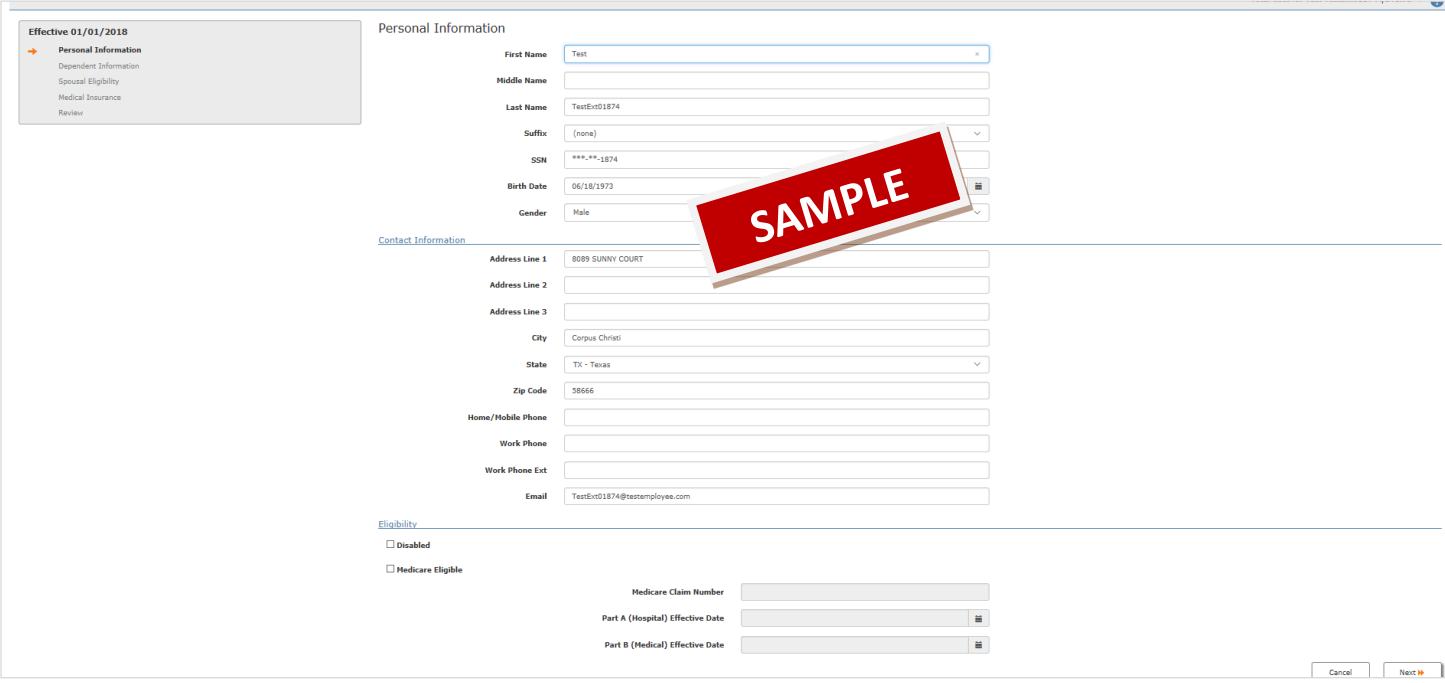

## **Confirm Dependent Information for any spouse/dependents.**

If no Dependents, click **Next**

If Dependents need to be changed:

- Click **Edit** to make changes
- Click **Delete** to remove
- Click **Add New Dependent** to add a spouse or dependent
- Click **Next** to continue

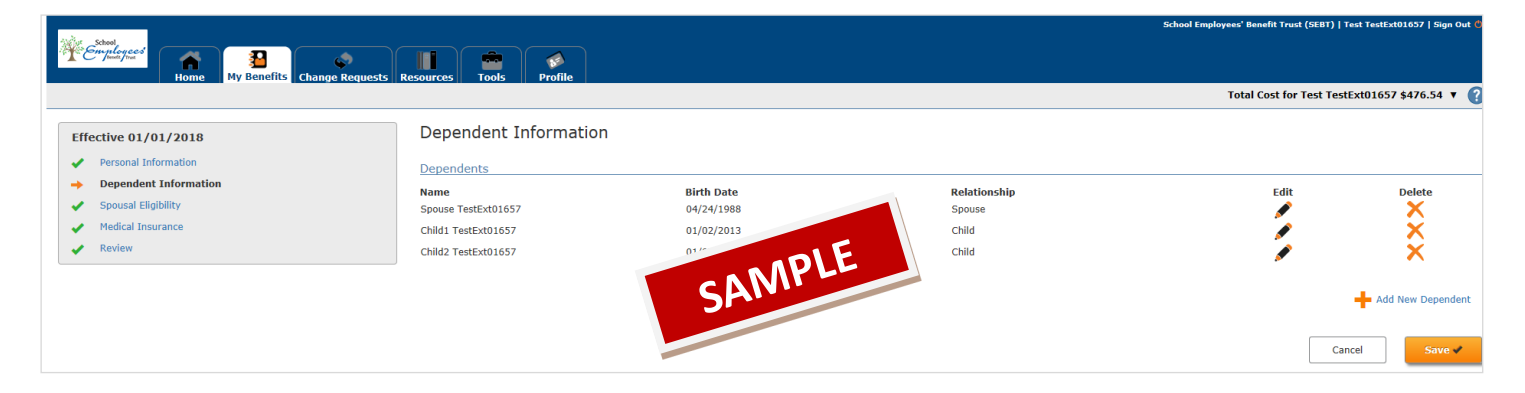

## **Spouse Eligibility:**

If you have a spouse, you will be required to select the scenario on this online form which best describes your Spouse's eligibility.

(Documentation may be required related to Spouse coverage availability (i.e. Spousal Coordination of Benefits Worksheet and/or Spousal Employer Verification Form).

(See the last page of this Help guide for a list of required documents and instructions on how to post proof online to confirm that your spouse and/or dependents are eligible.)

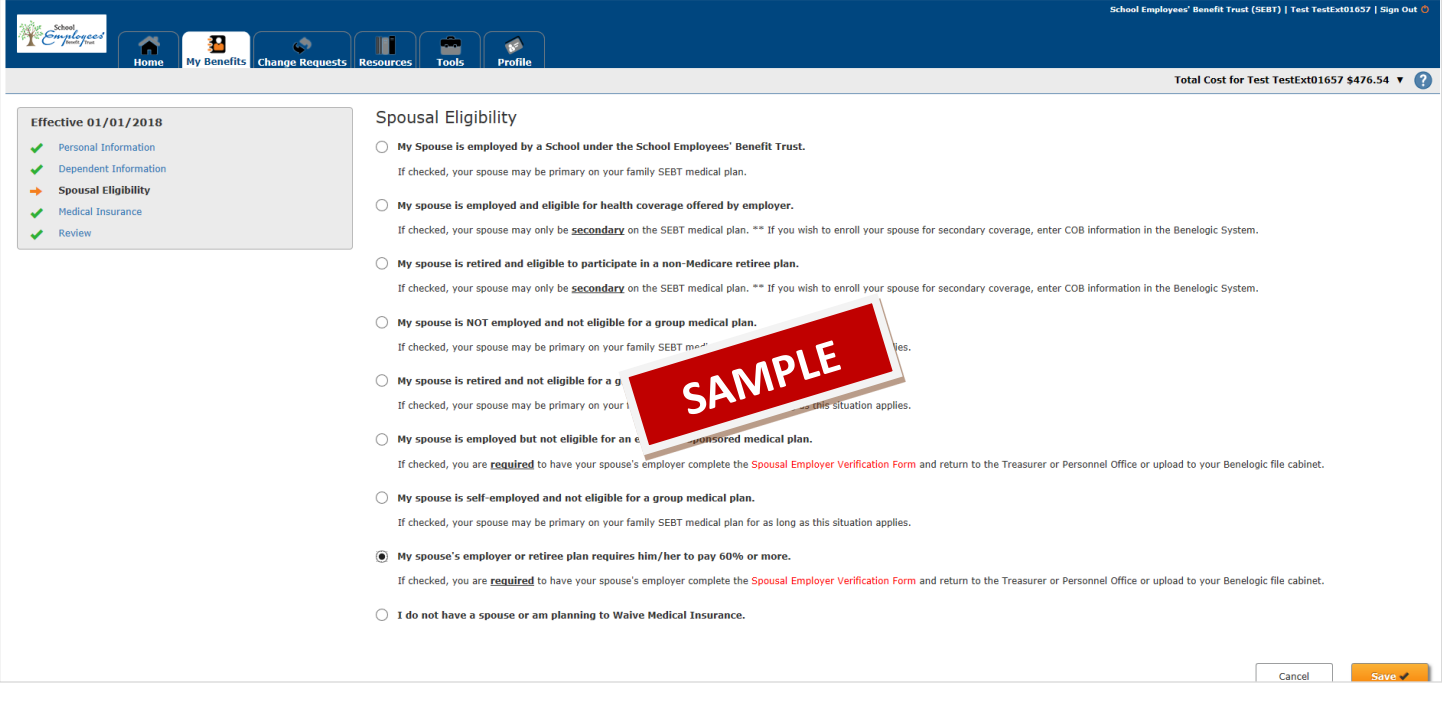

#### **Make your Medical elections or waive coverage**

If you are waiving Medical coverage for 2019, click Waive Medical Insurance. Then select **Next** to continue.

If you are electing Medical coverage for 2019:

- Make your election for Medical Insurance Plan Type. (Inside the Resource tab are comparison documents which will assist in making your benefit elections.)
- Make your election for Coverage Level in the drop-down box, which will include available plan choices based on your eligibility and dependent selections.
- Check the box to the left of each member that you intend to include in your coverage.

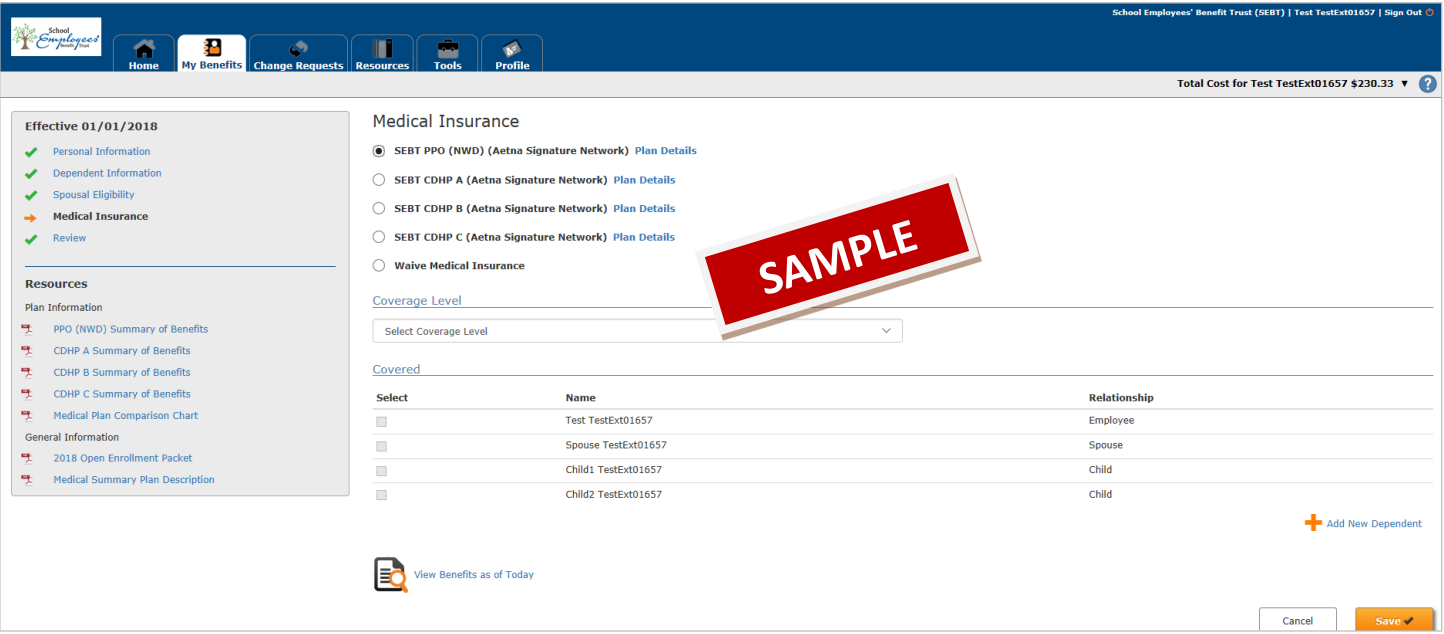

#### **Coordination of Benefits (COB): Medical**

Following the identification of dependent coverage, a message of Coordination of Benefits (COB) will be displayed. Select No or Yes, based on any other coverage your spouse and/or dependents may be entitled to access.

If Yes (for COB), complete the required fields and then ONLY check the box to the left of those members that are covered by another Plan.

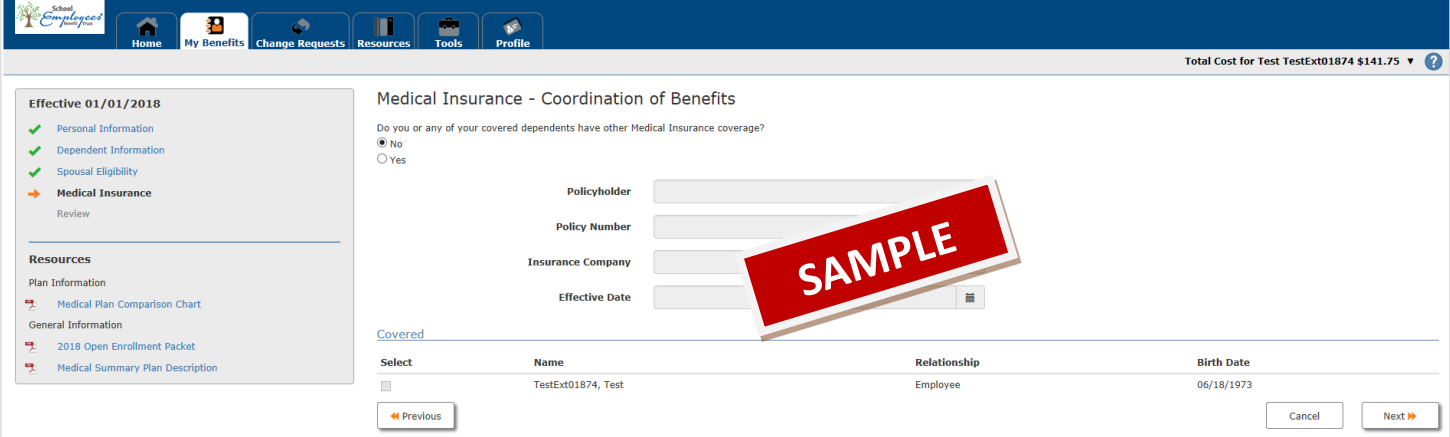

#### **Review and Save:**

Once Personal and Dependent Information is reviewed, edited and is accurate, click **Submit** to save Once your Benefit Elections are reviewed, edited and are accurate, click **Submit** to save.

Note: Enrollment and Changes are saved ONLY IF the user clicks **Submit** and acknowledges any additional system prompts.

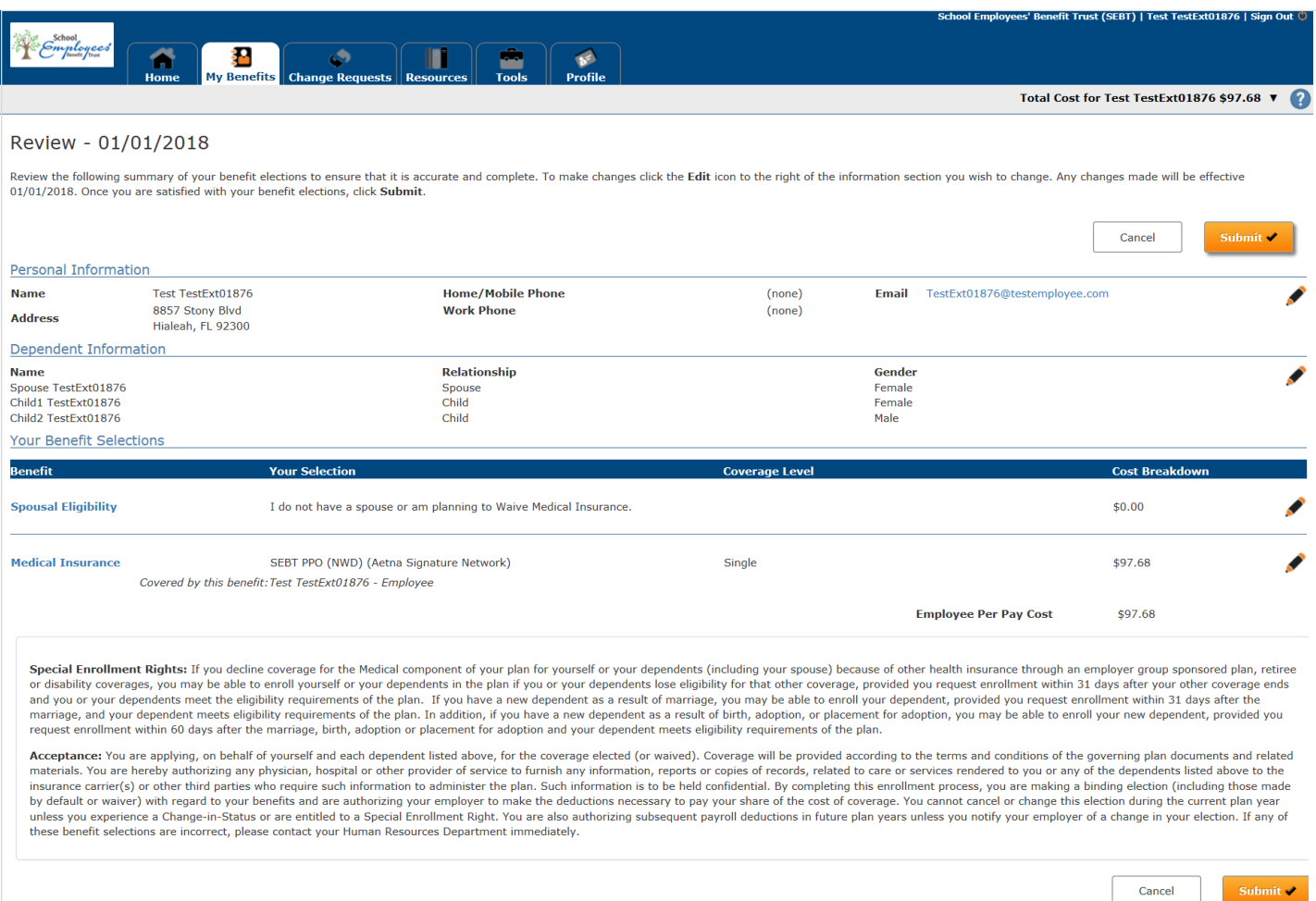

#### **Print**

After you are finished, **View Confirmation** and print a copy to make sure you selected the correct benefit and the dependents that you want covered on your plan. Keep a copy for future reference. Note: You can make changes to your enrollment elections up until the end of your Open Enrollment period. The last elections that you save will be your benefits beginning January 1, 2018.

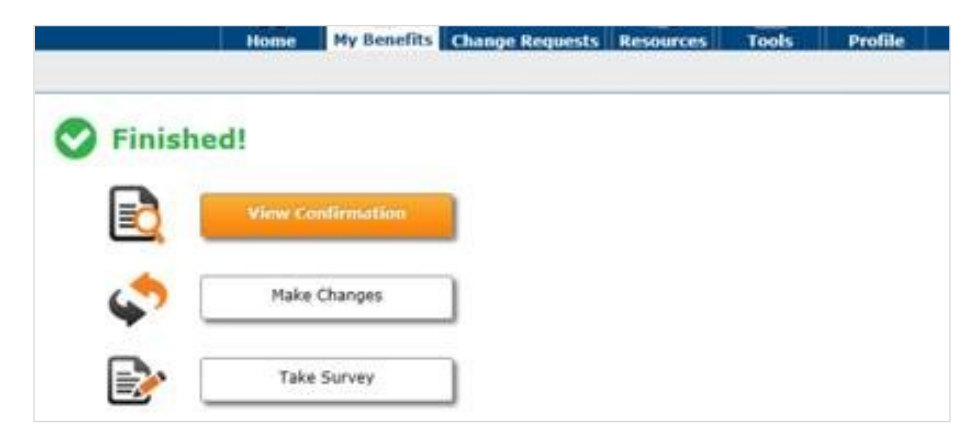

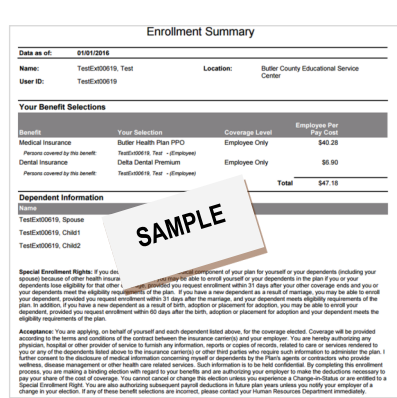